## **ClubRunner**

[Help Articles](https://www.clubrunnersupport.com/kb) > [Website Guides](https://www.clubrunnersupport.com/kb/website-guides) > [Website Content](https://www.clubrunnersupport.com/kb/website-content) > [Site Page Library overview](https://www.clubrunnersupport.com/kb/articles/site-page-library-overview)

## Site Page Library overview

Michael C. - 2021-01-25 - [Website Content](https://www.clubrunnersupport.com/kb/website-content)

The **Site Page Library** is a convenient way to access previously used Site pages on your website. You can also recall any old site pages to your home page without the hassle of recreating it. Finally, the Site Pages Library allows you to access and restore any site pages you may have deleted.

- 1. To access the **Site Page Library,** log in to your ClubRunner home page.
- 2. Click on the **Website** tab.
- 3. Click on the **Website Content** link.
- 4. Click on the **Pages** icon under the **Website 3.0** heading.
- 5. Click on **Site Pages Library**.
- 6. Click on **Create New Site Page** to add content to the site page library.

## **Site Page Library**

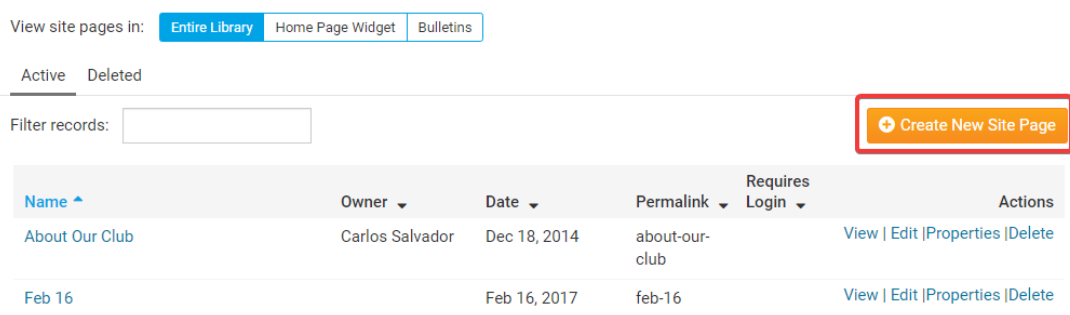

7. The **Search** field allows you to search the **Site Page Library** for a given page.

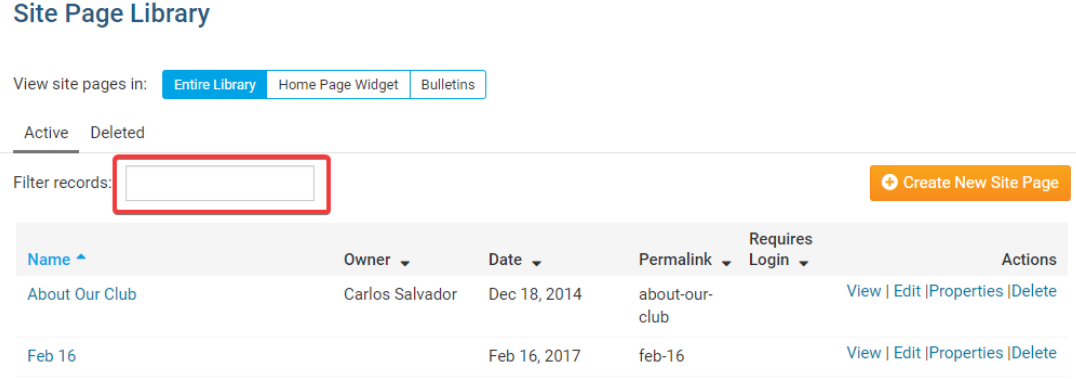

8. **Edit** allows you to edit the content and menu in the site page.

## **Site Page Library**

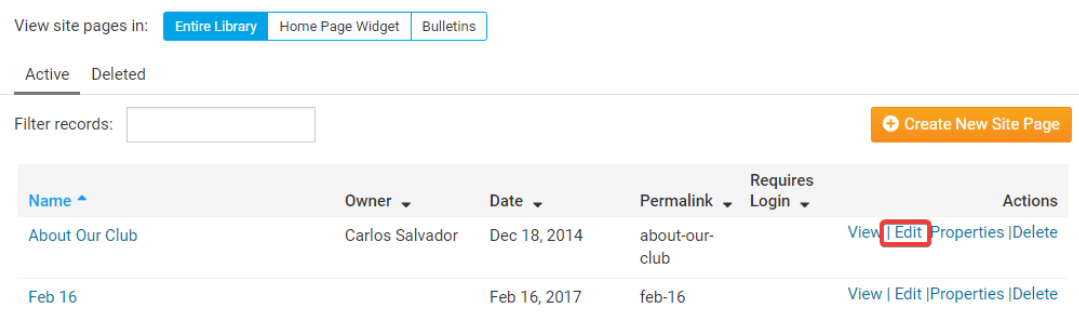

9. Click **Properties** to rename the site page and change its' access to **Members Only** or **Available to the Public**.

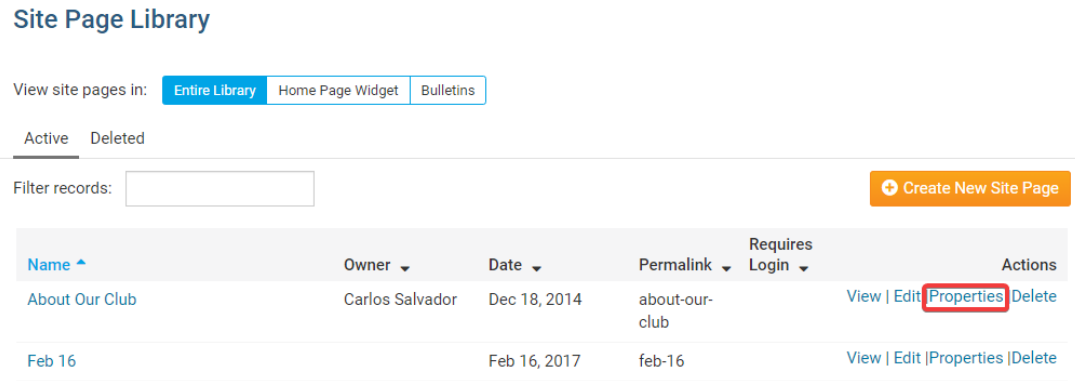

10. Click **Delete** to remove the site page from the Site Page Library.

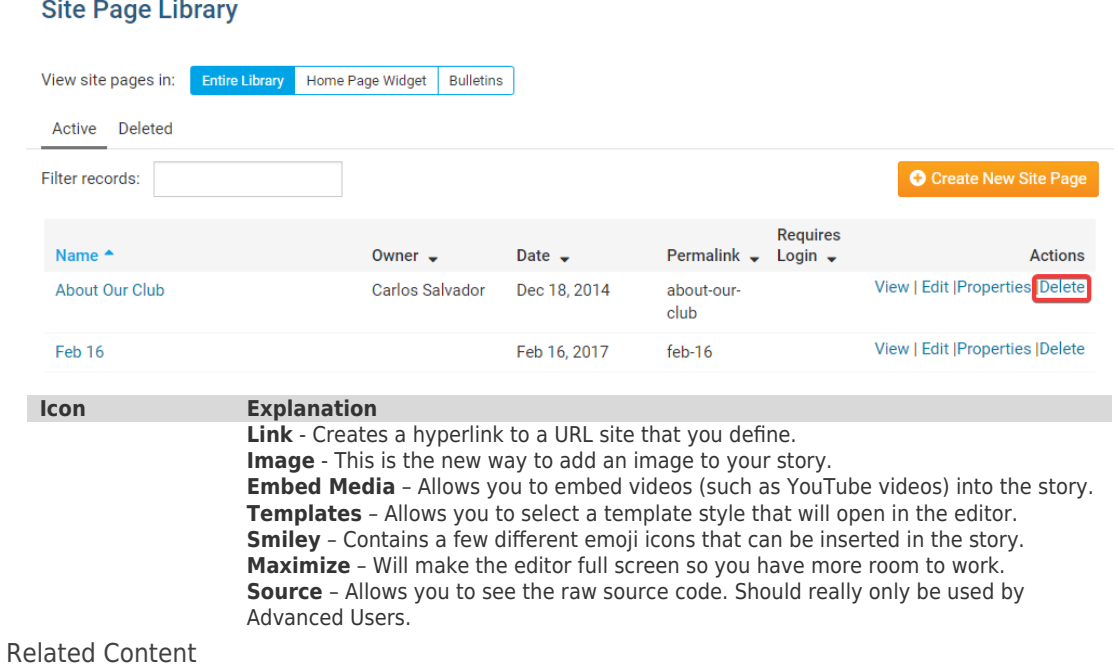

[VIDEO: Managing your Site Pages](https://www.clubrunnersupport.com/kb/articles/video-managing-your-site-pages)